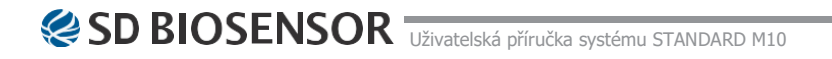

Výrobce: @SD BIOSENSOR

 $\text{C}_{+82-31-300-0400}$   $\text{D}_{+82-31-300-0499}$   $\text{M}_{\text{Sales@sdbiosensor.com}}$  [www.sdbiosensor.com](http://www.sdbiosensor.com/)

# **STANDARD** *M10*

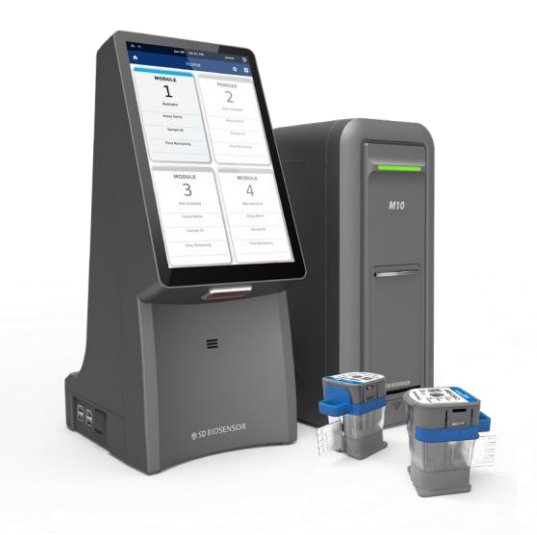

# **STANDARD** *M10*

# **Děkujeme, že jste si zakoupili STANDARD M10.**

Tato uživatelská příručka obsahuje veškeré informace o analyzátoru. Před použitím analyzátoru si pečlivě přečtěte tuto uživatelskou příručku a pokyny přiložené ke každému balení testovacích kazet. Kromě toho se seznamte s nezbytnou přípravou a postupy.

S dalšími dotazy týkajícími se analyzátoru se obraťte na místního prodejce. Předvádění výrobku naleznete na stránkách [www.sdbiosensor.com.](http://www.sdbiosensor.com/)

# **OBSAH**

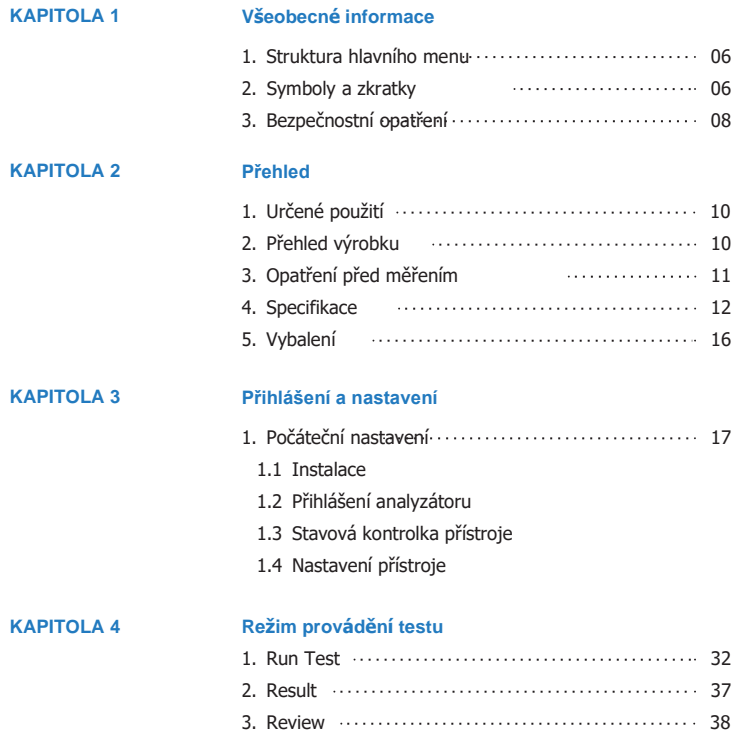

# **STANDARD** *M10*

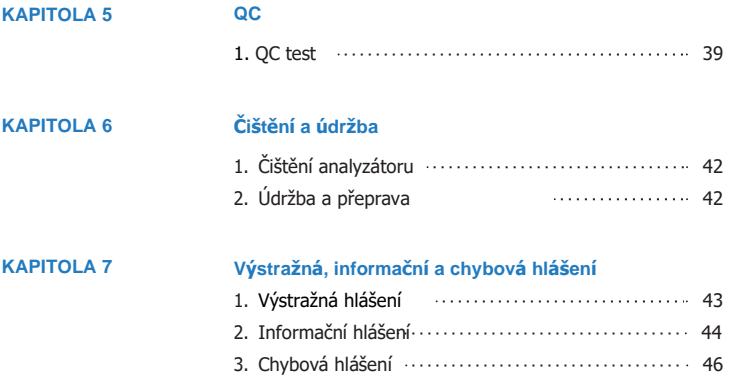

# **KAPITOLA 1**

# **Všeobecné informace**

# <span id="page-5-0"></span>**1. Struktura hlavního menu**

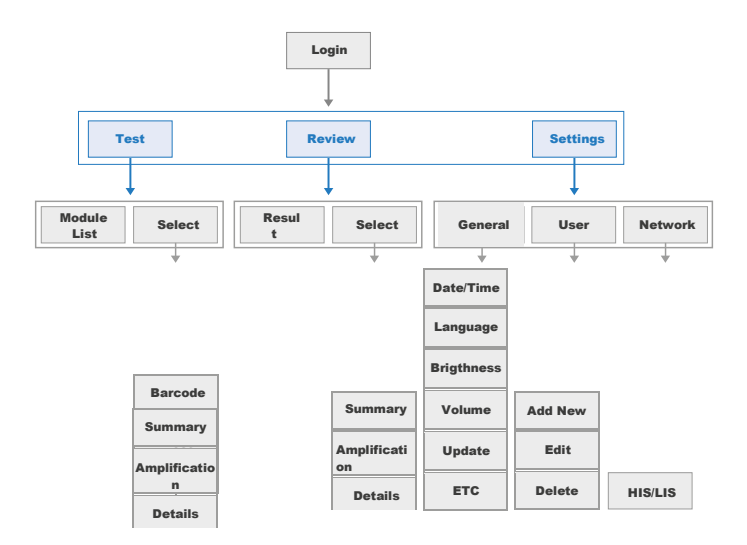

# <span id="page-5-1"></span>**2. Symboly a zkratky**

Níže uvedené symboly a zkratky jsou uvedeny v uživatelské příručce, na štítcích a na vnějším obalu systému STANDARD M10.

# **Symboly**

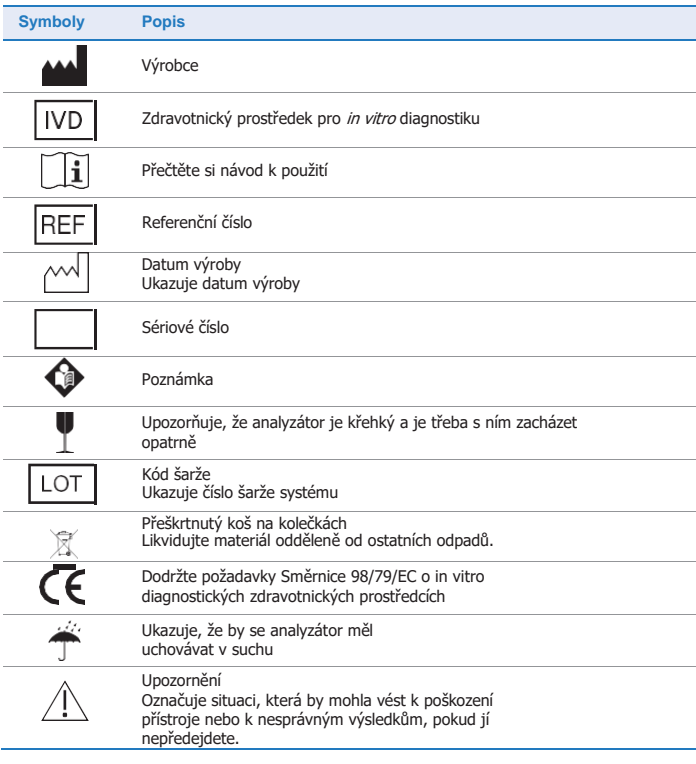

# **Zkratky**

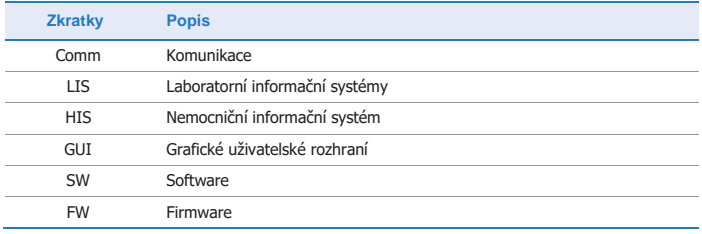

7

# <span id="page-7-0"></span>**3. Bezpečnostní opatření**

- 1. Pokud se chybové hlášení objevuje opakovaně, přístroj nepoužívejte.
- 2. Nepoužívejte čárový kód k jiným účelům než k zadání čárového kódu vzorku a kazety.
- 3. Buďte opatrní, protože světlo čárového kódu může poškodit vaše oči.
- 4. Nedotýkejte se obrazovky přístroje ostrými nástroji. Může dojít k chybné funkci v důsledku poškození obrazovky.
- 5. Příslušné opravy a servisní činnosti mohou provádět pouze určení technici.
- 6. Nedotýkejte se spínacího tlačítka nebo zdroje napájení mokrýma rukama.
- 7. Nepoužívejte jiné výrobky vyrobené třetí stranou.
- 8. Před použitím zkontrolujte nejnovější software u svého prodejce nebo společnosti SD Biosensor. Poté spusťte aktualizaci.
- 9. Instalace přístroje na nevhodném místě, například na místě, kde nelze přístroj odpojit od zdroje napájení, může mít za následek požár nebo vážné poškození.
- 10. Přístroj musí být instalován tak, aby byl snadno přístupný zdroj napájení a vypínač.
- 11. Používejte schválený adaptér.

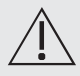

#### **Pro snížení rizika poškození analyzátoru**

- Používejte pouze pro *in vitro* diagnostiku.
- Skladujte na rovném a suchém místě a vyhněte se přímému slunečnímu záření.
- Vyhněte se extrémně silnému světlu, protože může vážně narušit výsledky testu.
- Nepřemisťujte analyzátor během testu.
- Analyzátor neupouštějte, protože by mohlo dojít k jeho poškození.
- Analyzátor nerozebírejte.
- Neponořujte analyzátor do vody nebo čisticího roztoku.

#### **Pro snížení rizika nepřesných výsledků**

- Analyzátor by měli používat pouze vyškolení odborníci.
- Nepoužívejte jej, pokud se chybová hlášení objevují opakovaně.
- Bezpečnostní opatření pro zajištění přesných výsledků jednotlivých testů naleznete v pokynech, které jsou součástí každého balení testovacích kazet.
- Nepoužívejte prošlé kazety M10.

#### **Pro snížení rizika biologického ohrožení**

- Použité vzorky musí být řádně zlikvidovány v souladu s metodami stanovenými "zákonem o bioetice a bezpečnosti" a nemocničními předpisy. Vzorky musí být považovány za potenciální biologická rizika.
- Pokud nemáte žádné zkušenosti s postupy při odběru vzorků a manipulaci s nimi, musíte absolvovat příslušné školení nebo poradenství.
- Při manipulaci se vzorky se doporučují nitrilové nebo latexové rukavice.

# <span id="page-9-0"></span>**KAPITOLA 2 Přehled**

# <span id="page-9-1"></span>**1. Určené použití**

Analyzátor STANDARD M10 je prostředek pro in vitro diagnostiku, který měří kvantitativní nebo kvalitativní biomarkery lidských vzorků, jako je krev, moč a nosní sekret v laboratorním prostředí nebo v prostředí POCT (Point of Care).

STANDARD M10 se skládá z konzoly STANDARD M10 a modulu STANDARD M10 (funkce analýzy kazet). Konzola STANDARD M10 je zařízení, které ovládá modul STANDARD M10 na základě informací získaných naskenováním 2D čárového kódu kazety.

Konzola M10 zobrazuje výsledky monitorování a diagnostiky vloženého vzorku. Musí se používat s určenými testovacími kazetami vyrobenými společností SD Biosensor Co., Ltd. Podrobnosti o konkrétních testech naleznete v návodech přiložených k jednotlivým balením testovacích kazet.

# <span id="page-9-2"></span>**2. Přehled výrobku**

Modul STANDARD M10 a kazeta specifická pro test extrahují nukleovou kyselinu, amplifikují ji a během amplifikace měří hodnotu fluorescence. Konzola STANDARD M10 zaznamenává výsledné změny fluorescence během amplifikačních reakcí v čase. Provádí kvalitativní detekci nebo kvantitativní analýzu konkrétních cílů pomocí algoritmu. Po kontrole platnosti na základě informací načtených z 2D čárového kódu zobrazí výslednou hodnotu. Výsledná hodnota se zobrazí na obrazovce konzoly M10 a uloží se do paměti konzoly M10.

## <span id="page-10-0"></span>**3. Opatření před měřením**

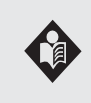

Pečlivě si přečtěte tuto uživatelskou příručku a pokyny k testovací kazetě a ovládacím prvkům a dodržujte je, abyste předešli nepřesným výsledkům a mohli s analyzátorem bezpečně manipulovat. Na tomto přístroji není dovoleno provádět žádné úpravy.

#### **Vzorek**

Přístroj STANDARD M10 musí být použit se zkušební kazetou vhodnou pro konkrétní testy. Kromě toho, protože se při každém testu používají jiné vzorky, je třeba postupovat podle pokynů dodaných s každou testovací kazetou.

#### **Bezpečnostní informace**

Existuje riziko infekce. Pokud profesionální zdravotnický personál vyšetřuje pacienty pomocí systému STANDARD M10, doporučuje se vždy používat rukavice a dodržovat další příslušné zdravotní a bezpečnostní předpisy.

#### **Provozní podmínky**

Pro správnou obsluhu přístroje STANDARD M10 dodržujte následující pokyny. Systém M10 musí být provozován v povoleném teplotním rozsahu. Vzhledem k tomu, že tento rozsah je pro každý test jiný, nahlédněte do návodu k testovací kazetě vhodné pro konkrétní test. Chcete-li provést se systémem M10, umístěte systém na rovný povrch. Systém M10 nepoužívejte v blízkosti silných zdrojů elektromagnetického záření, protože silná elektromagnetická pole mohou narušit funkci analyzátoru. Ve větracích otvorech analyzátoru se nesmí nacházet žádné cizí předměty. (Neblokujte větrací otvory.) Pokud náhle došlo k poruše funkce analyzátoru, odpojte napájecí kabel ze zásuvky. Napájecí adaptér musí být schválen podle norem IEC 60950-1 a IEC 60601-1.

# <span id="page-11-0"></span>**4. Specifikace**

# **1) Konzola STANDARD M10**

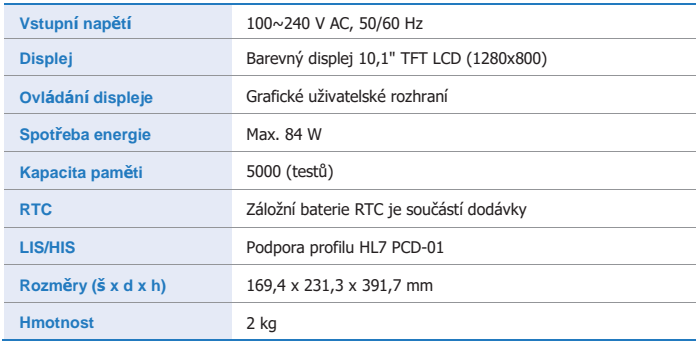

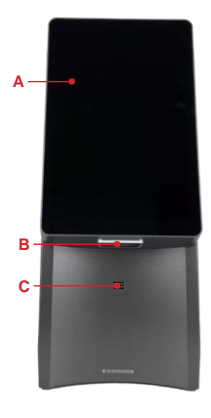

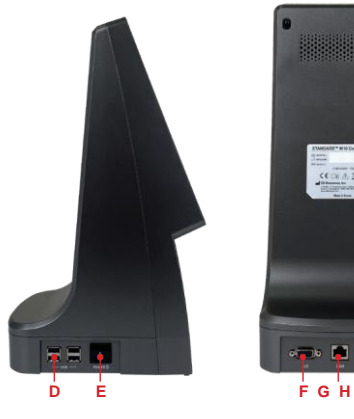

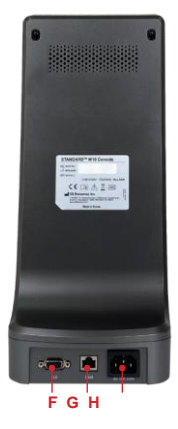

**Konzola STANDARD M10**

#### **A. Barevný displej TFT LCD**

Zobrazení testovací obrazovky a interakce s grafickým uživatelským rozhraním.

#### **B. Čtečka čárových kódů**

Slouží ke snímání ID vzorků a čárových kódů kazet.

#### **C. Reproduktor**

Místo zvukového výstupu.

#### **D. 4x USB**

Slouží k připojení klávesnice, čtečky čárových kódů a paměti USB.

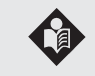

Při použití paměti USB nebo paměťového zařízení USB by měl být souborový systém USB naformátován na FA32, aby analyzátor STANDARD M10 rozpoznal USB.

**E. Vypínač** Slouží k zapínání/vypínání analyzátoru.

**F.Připojovací kabel** Slouží k připojení kabelu D-sub.

**G. LAN** Slouží ke komunikaci prostřednictvím místní sítě.

## **H. Port AC Jack**

Slouží k připojení napájecího kabelu AC.

# **2) Modul STANDARD M10**

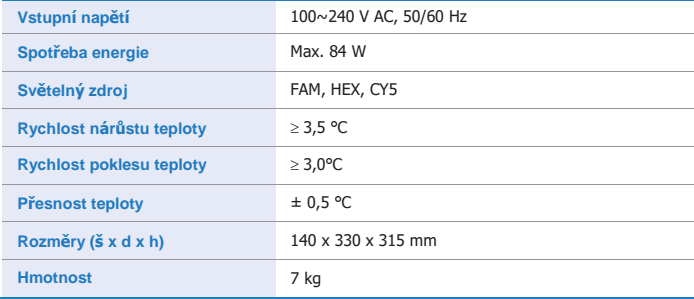

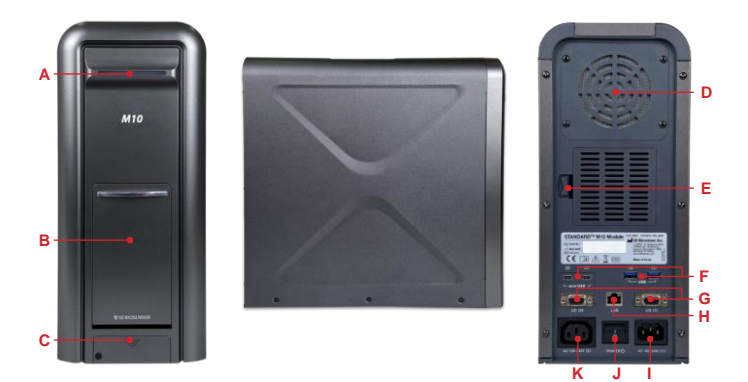

**Modul STANDARD M10**

## **A. Stavová LED**

LED pro indikaci stavu analyzátoru.

#### **B. Dvířka**

Část pro vložení testovací kazety do analyzátoru a vyjmutí z analyzátoru.

#### **C. Kryt pro opravu**

Kryt pro ruční otáčení motoru.

#### **D. Kryt filtru ventilátoru**

Kryt pro výměnu filtru ventilátoru namontovaného na ventilačním otvoru, který odvádí teplo

ven.

#### **E. Kryt filtru nasávaného vzduchu**

Kryt pro výměnu filtru namontovaný na vnějším přívodu vzduchu.

#### **F. 2x USB**

Port USB pro vývojáře (uživatelské použití X).

#### **G. Připojení D-SUB**

Slouží ke komunikaci s analyzátorem pomocí kabelu D-SUB.

#### **H. Port LAN**

Slouží ke komunikaci s analyzátorem pomocí kabelu LAN.

#### **I. Připojení zdroje střídavého proudu**

Port pro připojení napájení analyzátoru.

#### **J.Vypínač**

Slouží k zapnutí/vypnutí analyzátoru.

### **K. Připojení zdroje střídavého proudu**

Port pro připojení napájení analyzátoru.

# **L. Mini USB**

Slouží k aktualizaci firmwaru připojením k počítači.

#### **3) Kazety STANDARD M10**

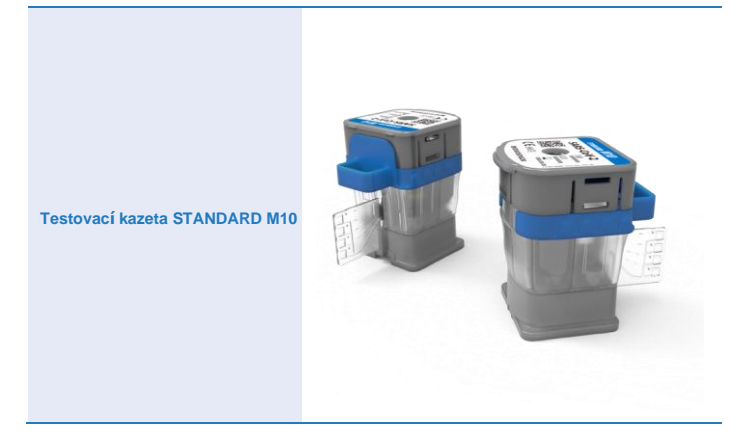

# <span id="page-15-0"></span>**5. Vybalení**

Přístroj vybalte na čistý, rovný a stabilní povrch. Přístroj má na zadní straně umístěnou rukojeť pro přenášení. Při vyjímání přístroje z krabice a při přepravě na krátké vzdálenosti použijte rukojeť pro přenášení. Větrací otvory na přístroji jsou na zadní straně. Tyto větrací otvory nesmí být při instalaci přístroje zablokovány. Přístroj neumisťujte na přímé sluneční světlo. Zkontrolujte, zda přístroj nevykazuje zjevné známky poškození. Jakékoli poškození ihned nahlaste společnosti SD BIOSENSOR. Nechte přístroj vyrovnat na pokojovou teplotu po dobu nejméně 30 minut.

# **KAPITOLA 3**

# <span id="page-16-0"></span>**Přihlášení a nastavení**

# <span id="page-16-1"></span>**1. Počáteční nastavení**

# **1.1 Instalace**

## **1) Spojení 1 konzoly M10 – 1 modulu M10**

- Umístěte analyzátor do vhodného prostředí, kde je k dispozici zásuvka.
- Připojte dodaný komunikační kabel na zadní straně konzoly M10 a modulu M10 a tím je propojte.
- Připojte dodaný napájecí kabel ke konzole M10, resp. k modulu M10.
- Připojte napájecí kabel do elektrické zásuvky.

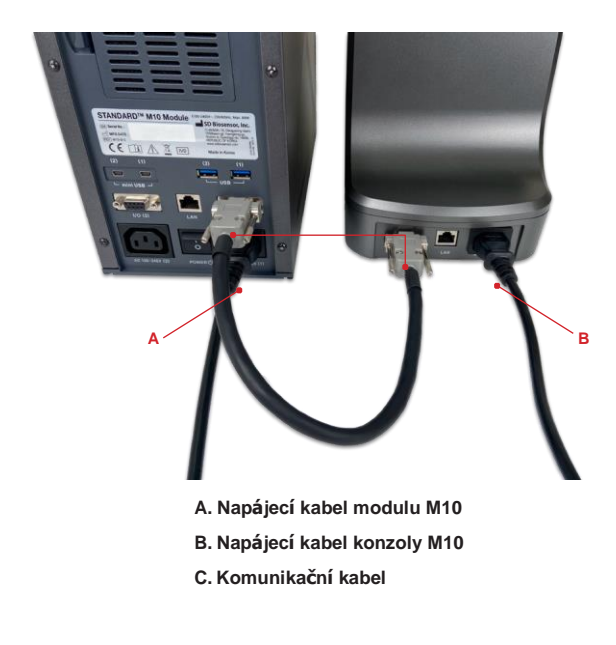

## **2) Instalace dalších modulů M10**

• Připojte moduly M10 pomocí držáku a šroubů dodaných s modulem M10.

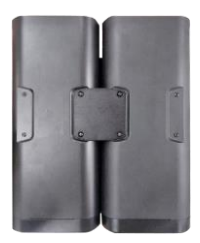

#### **Držák**

• Pro propojení připojte dodanou propojku k zadní straně modulu M10 (#1) a modulu M10 (#2)

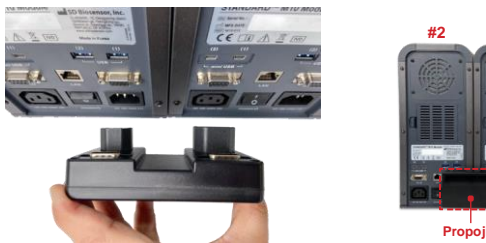

• Tvar propojky je ukázán níže.

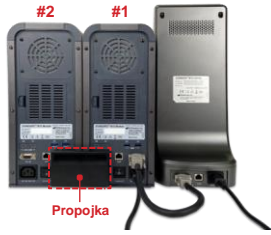

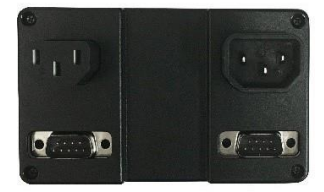

## **1.2 Přihlášení analyzátoru.**

- Chcete-li začít, přihlaste se po zapnutí napájení.
- Kliknutím na zadávací pole vytvořte virtuální klávesnici.
- Přihlašovací ID je admin a heslo je 1111. (Při prvním přihlášení heslo změňte.)
- Kliknutím na zadávací pole vytvořte virtuální klávesnici.

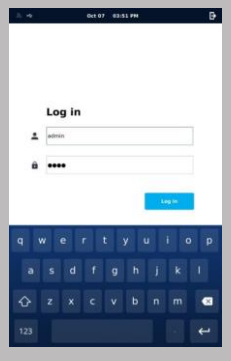

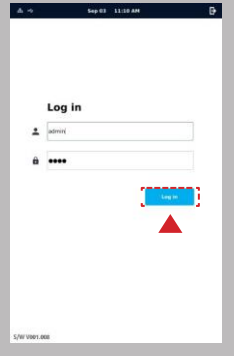

- Pokud zadáte nesprávné ID nebo heslo, ikona může zčervenat a může se zobrazit výstražné okno.
- Pokud se úspěšně přihlásíte, automaticky proběhne instalace.
- Nainstalované moduly budou rozpoznány, aby mohly být připojeny.

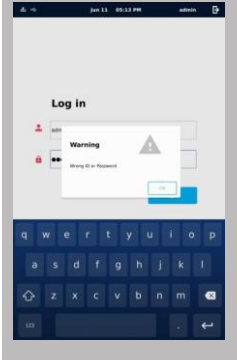

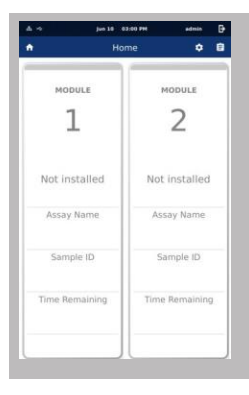

# **Stav Červená Žlutá Indikace Nepřipojen Instaluje se Vzhled LED**

# **1.3 Stavová kontrolka přístroje**

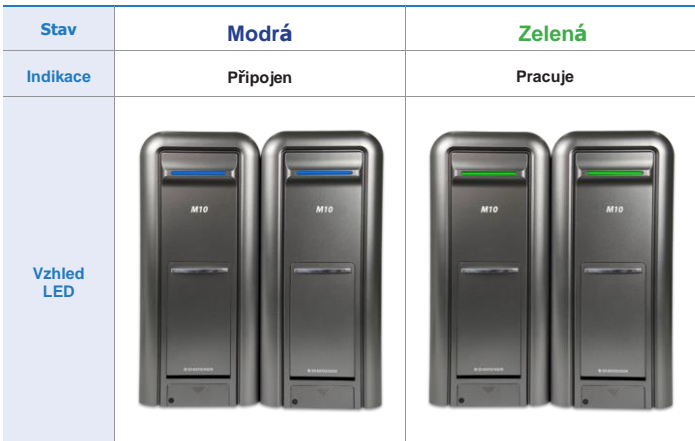

### **Po dokončení připojení můžete analyzátor používat.**

- Opětovná instalace je nutná v následujících situacích.
	- Pokud se změnil počet modulů M10.
	- Pokud se změnila poloha modulu M10.
	- Pokud se počet připojených modulů M10 a počet modulů M10 rozpoznaných v uživatelském rozhraní liší. Zkontrolujte připojovací kabely nebo propojku.
- Postup opětovné instalace
	- K tomuto úkolu by měli přistoupit pouze správci.
	- Chcete-li pokračovat, klikněte na tlačítko instalace v nastavení.
	- Během procesu může blikat žlutá kontrolka LED.
	- Pokud problém přetrvává, zkontrolujte připojení mezi konzolou a moduly. Vypněte veškeré napájení alespoň na 5 sekund a restartujte počítač.

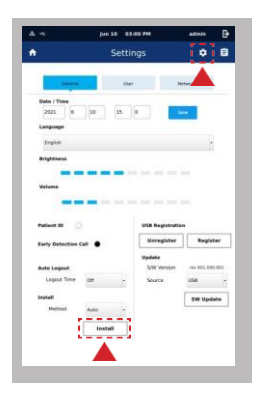

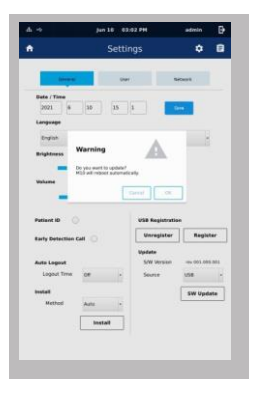

## **1.4 Nastavení přístroje**

- Při prvním nastavení přístroje je třeba zaregistrovat informace o uživateli.
- Z důvodu ochrany kybernetické bezpečnosti je nutné inicializovat heslo správce.
- Nejdůležitější funkce lze upravovat a používat pouze s oprávněním správce. (Po resetování hesla správce, aby nedošlo ke ztrátě hesla, je třeba heslo zaznamenat. Proto mohou být chráněna oprávnění správce.)
- Funkce "Update" (Aktualizace), "Install" (Instalovat) "Network" (Síť) jsou zablokovány, protože tyto funkce mohou ovlivnit výsledky, pokud by byly použity během testování.
- Podrobnosti o menu Settings (Nastavení) naleznete v následujícím textu.

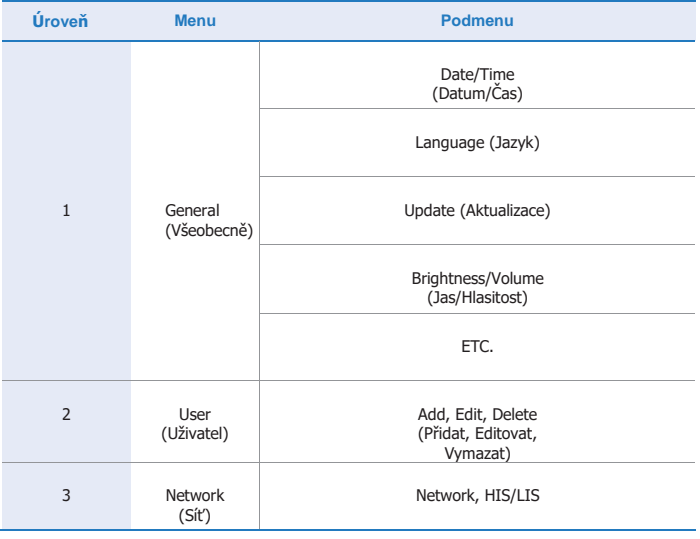

1. Zvolte  $\|\bullet\|$  na obrazovce hlavního menu pro vstup do menu Settings (Nastavení).

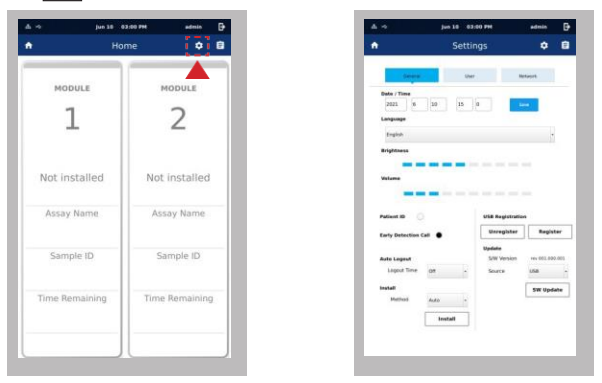

2. Menu Settings obsahuje položky General (Obecné), User (Uživatel) a Network (Síť).

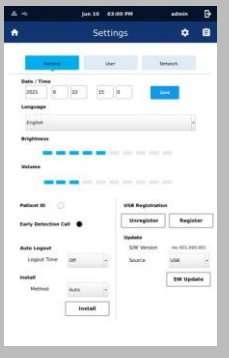

3. V kategorii General (Obecné) můžete nastavit Date/Time (Datum/Čas), Language (Jazyk), Brightness/Volume (Jas/Hlasitost), aktualizace procesu a instalaci modulů.

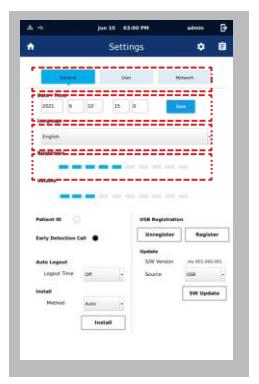

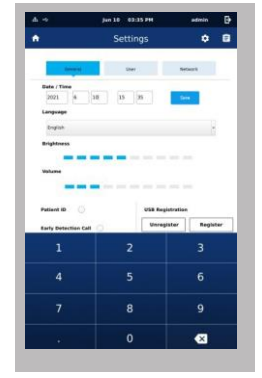

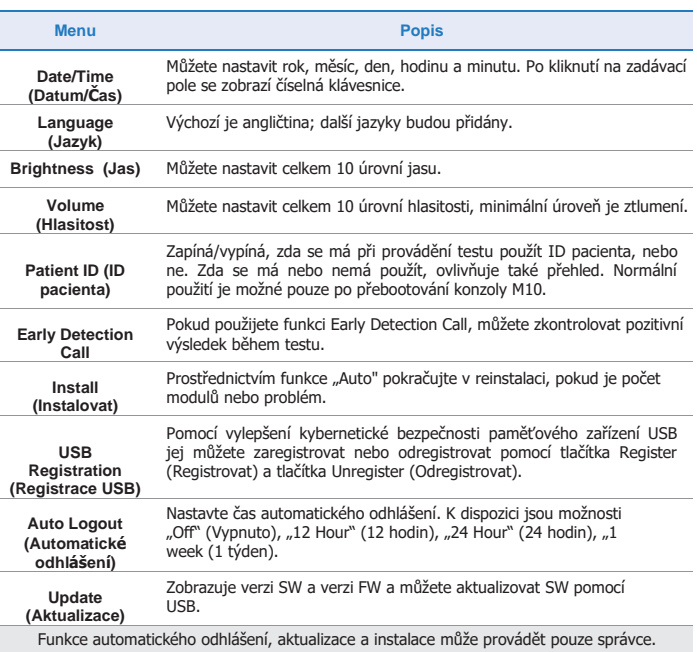

- 4. V kategorii User (Uživatel) lze registrovat, editovat a mazat Operator ID (ID operátora).
- 5. Po kliknutí na zadávací pole se zobrazí číselná klávesnice. V kategorii User (Uživatel) je heslo stejné jako heslo při přihlášení.

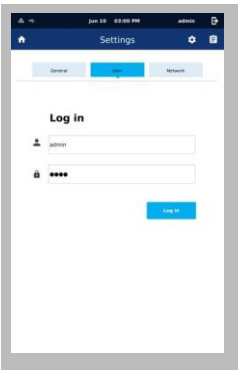

6. V kategorii User (Uživatel) můžete přidat Operator ID kliknutím na tlačítko Add New (Přidat nového uživatele).

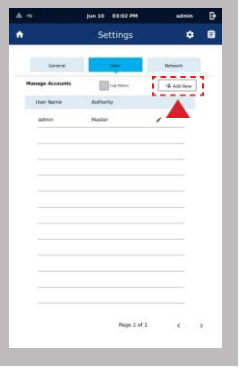

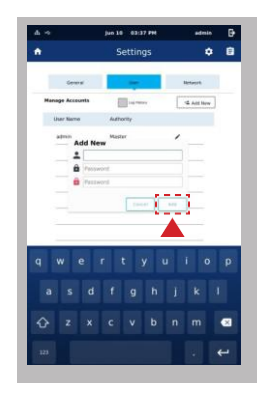

• Zadejte ID a heslo, které chcete přidat. Klikněte na tlačítko Add (Přidat).

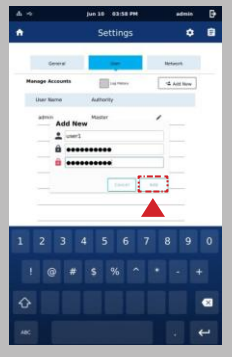

• Pokud je heslo nesprávné, zobrazí se věta "Please check password" (Zkontrolujte prosím heslo).

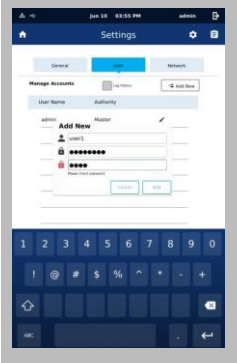

- Pokud existuje stejné ID, zobrazí se zpráva "User ID is already used" (ID uživatele je již použito).
- Dbejte na to, aby obsahovalo alespoň 15 znaků nebo alespoň 8 znaků včetně číslice a malého písmene.

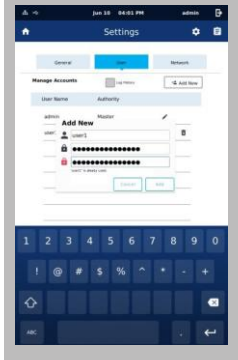

7. Chcete-li editovat ID operátora, vyberte ID, které chcete upravit. Stiskněte tlačítko Edit

a po úpravě na obrazovce editování klikněte na tlačítko OK.

• Po úpravě ID a hesla klikněte na tlačítko "Edit".

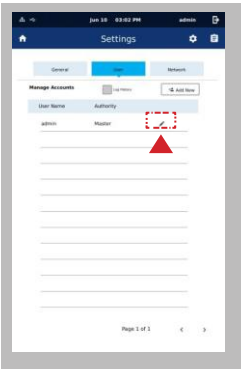

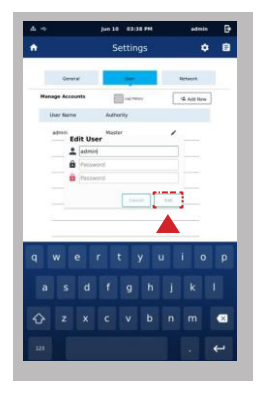

8. Chcete-li odstranit ID operátora, vyberte ID, které chcete odstranit, a stiskněte tlačítko Delete (Vymazat)  $\widehat{\overline{\mathbf{x}}}$ 

Poté stiskněte tlačítko OK na obrazovce mazání.

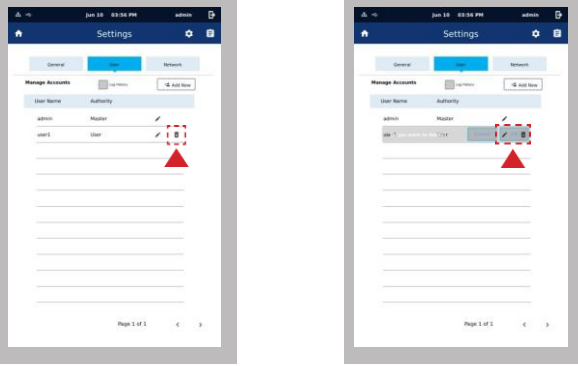

- 9. V kategorii Network (Síť) můžete nastavit síť HIS/LIS a analyzátoru.
- Nastavte IP adresu sítě, masku sítě, bránu a port konzoly M10. Použijte je prostřednictvím tlačítka Save (Uložit).

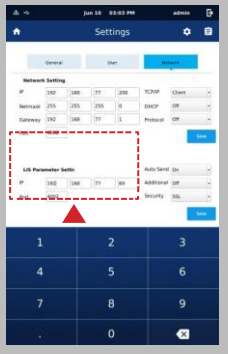

• Toto je uživatelské rozhraní pro protokoly TCP/IP, DHCP a Additional (Další) pro použití rozšíření. To se aktuálně nepoužívá.

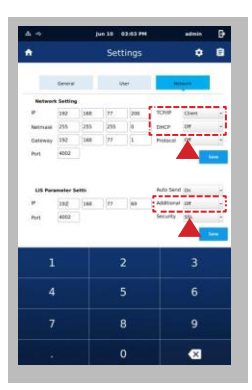

• Protokol má metody Off/HL7/LAW. Vyberte mezi nimi požadovanou metodu komunikace. Poté kliknutím na tlačítko "Save" (Uložit) použijte požadované výsledky. (Pokud je vybrána možnost Off (Vypnuto), údaje o výsledcích pacienta nebudou přeneseny, ani když je aktivována funkce Auto send (Automatické odeslání).

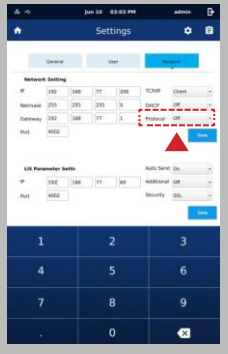

• Zabezpečení lze nastavit na hodnotu Off (Vypnuto) nebo SSL. Pokud je vybrána možnost SSL(Off), pracuje se podle výše nastaveného protokolu Off/HL7/LAW. Pokud je vybrána možnost SSL(Off), zobrazí se vyskakovací okno.

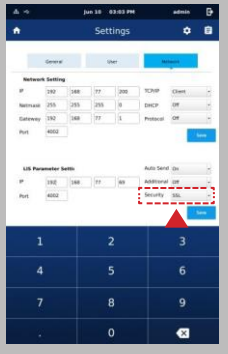

• Po kliknutí na tlačítko Import (Importovat) se do konzoly M10 nainstaluje soubor \*.crt z paměti USB. Po kliknutí na tlačítko Export (Exportovat) se certifikát v konzole M10 uloží jako adresa paměti USB (horní cesta vložené paměti USB/Certificate/sddev.crt). Zkontrolujte certifikát týkající se určené osoby a vydavatele "STANDARD M10 Self Signed" USB.

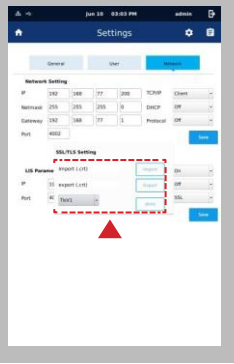

• Auto Send (Automatické odeslání) nastavuje, zda se mají data o výsledcích po testování pacienta odeslat na server s použitím nastaveného protokolu a zabezpečení. Pokud je nastaveno na hodnotu On (Zapnuto), je toto nastavení aktivováno. (Například pokud je nastaven protokol HL7 a Zabezpečení vypnuto (Security Off), výsledek testu pacienta je odeslán na server bez zabezpečení prostřednictvím komunikace HL7).

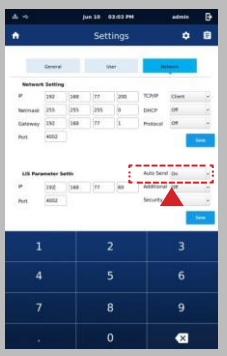

# **KAPITOLA 4**

# **Režim provádění testu**

## **Před provedením testů zkontrolujte následující.**

- Je k analyzátoru připojen napájecí kabel?
- Je na analyzátoru správně nastaveno datum a čas?
- Zkontrolovali jste nastavení analyzátoru?

## **1. Provádění testu**

1. Výběrem možnosti Home (Domů) můžete zkontrolovat stav průběhu M10 na hlavní obrazovce. V závislosti na provozním stavu M10 se stav průběhu zobrazuje jako Testing (Testování), Completed (Dokončeno), Available (K dispozici).

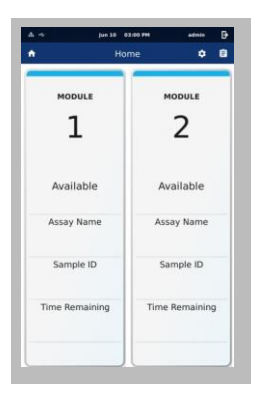

2. Vyberte modul M10, který chcete řídit, a stisknutím tlačítka přejděte k dalšímu kroku. (Ovládat lze pouze moduly M10 ve stavu Dokončeno nebo K dispozici.)

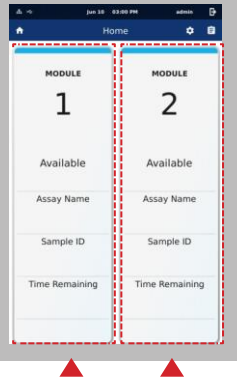

3. Naskenujte čárový kód vzorku nebo ručně zadejte ID vzorku. Pokud je zadání úspěšné, automaticky se přejde na další krok. Pokud je při spuštění testu uvnitř modulu kazeta nebo uvízlý materiál, je třeba je vyjmout. V opačném případě se zobrazí vyskakovací okno s výzvou k jejímu odstranění pomocí snímače rozpoznání kazety.

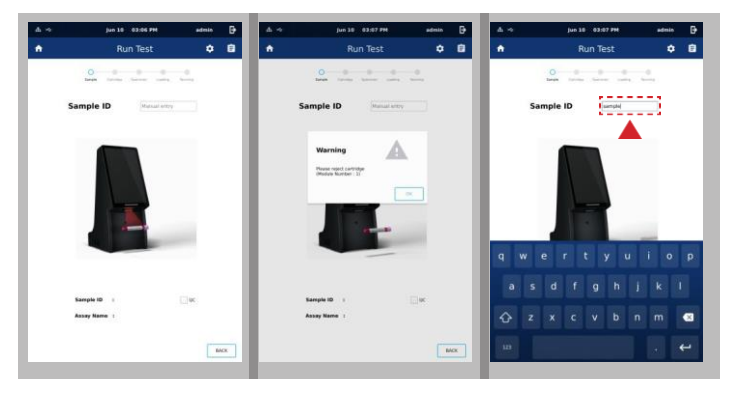

4. Naskenujte čárový kód kazety, která se má použít Pokud je zadání úspěšné, automaticky se přejde na další krok.

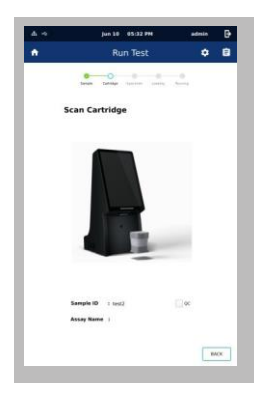

5. Vstříkněte vzorky do testovací kazety. Poté se dotkněte obrazovky nebo počkejte 9 sekund, dojde k automatickému přeskočení. Kazetu ihned vložte do modulu STANDARD M10. (Další podrobnosti naleznete v části Postup v návodu k použití kazety STANDARD M10 pro konkrétní test.)

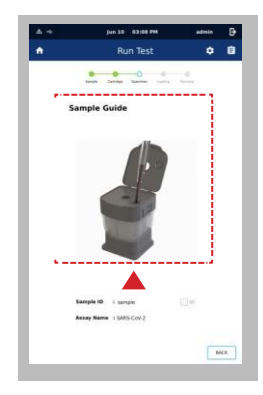

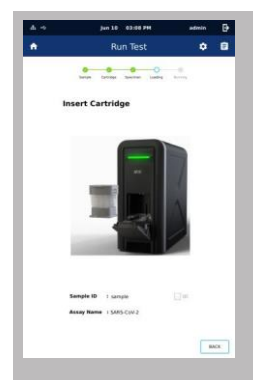

6. Pokud je kazeta normálně vložena do modulu M10, zobrazí se další obrazovka. Nakonec zvolte "Reset" pro opětovné spuštění testu, "OK" pro pokračování.

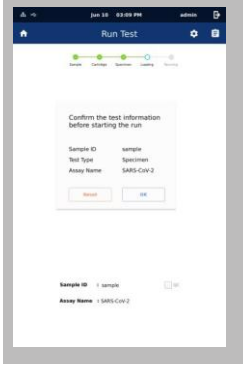

7. Automaticky se zkontroluje povrchová teplota kazety a normální funkce optického modulu. Poté test pokračuje.

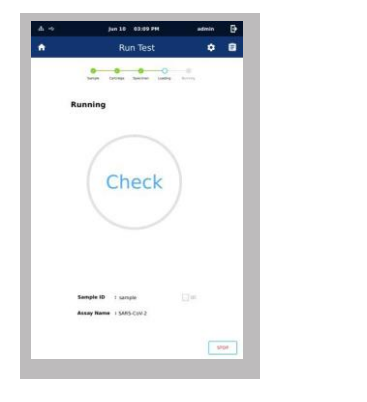

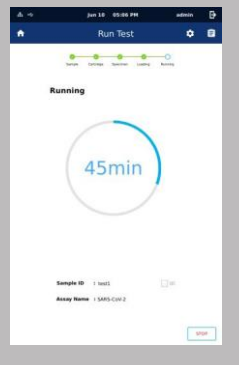

8. Po dokončení testu se dvířka modulu STANDARD M10 automaticky otevřou. Po dokončení operace okamžitě vyjměte použitou kazetu. Zacházejte s ní jako s biologicky nebezpečným odpadem a ihned ji zlikvidujte.

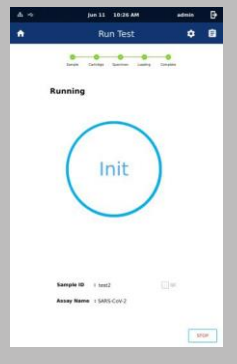

# **2. Result (Výsledek)**

**V části Result (Výsledek) můžete zkontrolovat výsledky testu.**

1. Na kartě Summary (Souhrn) můžete zkontrolovat souhrn výsledku.

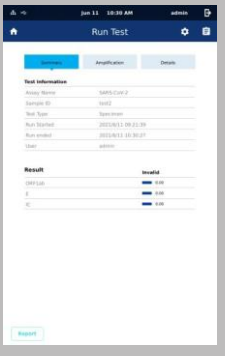

2. Na kartě Amplification (Amplifikace) můžete zkontrolovat graf cílové amplifikace pro každou položku.

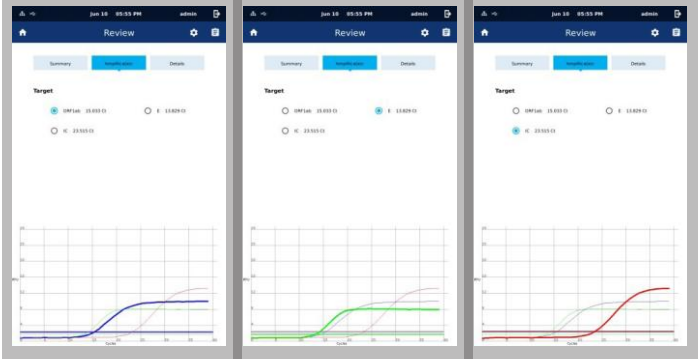

3. Na kartě Details (Podrobnosti) můžete zkontrolovat podrobné informace o výsledku.

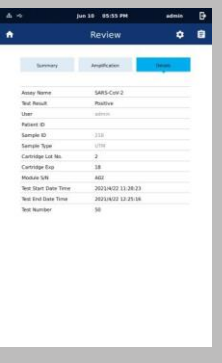

# **3. Review**

Kumulované výsledky testů můžete zkontrolovat v položce Review  $\Box$ . Můžete zkontrolovat podrobné výsledky jednotlivých testů.

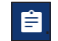

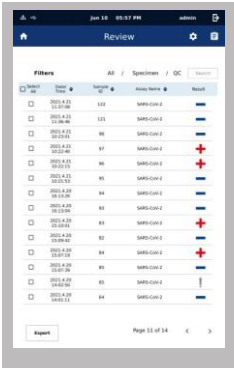

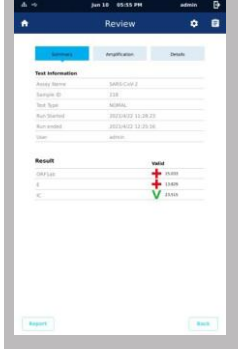

# **KAPITOLA 5 QC**

# **Před měřením zkontrolujte následující.**

- Je k analyzátoru připojen napájecí kabel?
- Je na analyzátoru správně nastaveno datum a čas?
- Zkontrolovali jste nastavení analyzátoru?
- Je připraven kontrolní roztok?

## <span id="page-38-0"></span>**1. Test kontroly kvality (QC)**

1. Výběrem Domů **mí ní můžete zkontrolovat stav průběhu M10 na hlavní** obrazovce. V závislosti na provozním stavu M10 se stav průběhu zobrazuje jako Testing (Testování), Completed (Dokončeno), Available (K dispozici).

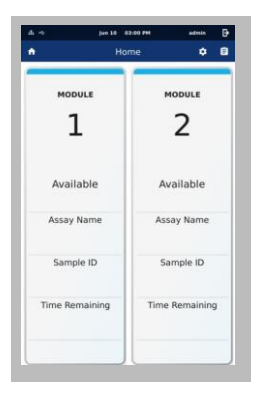

2. Výběrem modulu M10 přejdete na další krok.(Provozovat lze pouze přístroj se stavem Dokončeno nebo K dispozici.)

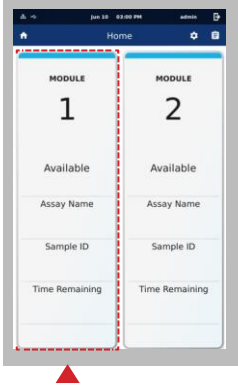

3. Je třeba naskenovat čárový kód zadaného kontrolního (QC) roztoku. Pokud je rozpoznán čárový kód testovaného QC roztoku, automaticky se přejde k dalšímu kroku. Pokud naskenujete čárový kód QC poskytnutý SD Biosensor, políčko QC se automaticky zaškrtne.

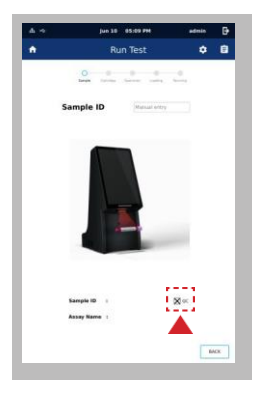

- 4. V dalším kroku se postupuje stejně jako v případě Run Test (Spustit test).
- 5. Pokud je test dokončen, výsledek se zaznamená do Review (Přehled). Pokud kliknete na QC filter, můžete zkontrolovat shromážděné výsledky kontroly kvality.

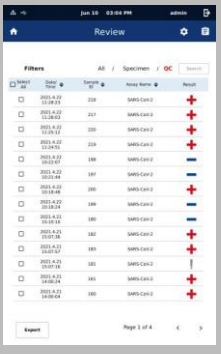

# <span id="page-41-0"></span>**KAPITOLA 6 Čištění a údržba**

# <span id="page-41-1"></span>**1. Čištění analyzátoru**

Aby se zabránilo nesprávné funkci analyzátoru, měl by být vstupní otvor testovací kazety zbaven vlhkosti nebo prachu ze vzorku. Analyzátor čistěte hadříkem, který nepouští vlákna, a vhodným čisticím roztokem (např. jemnou mýdlovou vodou, 70% etanolem nebo isopropylalkoholem atd.). Při použití analyzátoru pro profesionální účely (např. na operačním sále) se doporučuje čistit jej směsí 1 propanolu, 2-propanolu a glutaraldehydu (obchodní název "Bacillol plus").

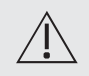

Nepoužívejte abrazivní tkaninu ani antiseptický roztok, protože by mohlo dojít k poškození obrazovky displeje. Před čištěním analyzátor vždy vypněte a odpojte napájecí kabel.

# <span id="page-41-2"></span>**2. Údržba a přeprava**

Při každém zapnutí analyzátoru jeho vlastní systém automaticky zobrazí, co se pokazilo.

• Dbejte na to, aby vložené testovací kazety a vnitřní části analyzátoru nebyly znečištěny prachem.

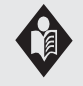

- Přepravní kufřík je určen k uložení dodaných součástí a k ochraně analyzátoru.
- Analyzátor provozujte nebo skladujte při teplotách -20 ~ 50 °C / relativní vlhkosti 0 %  $\sim$  93 %.

# **KAPITOLA**

# <span id="page-42-0"></span>**7 Výstražná, informační a chybová hlášení**

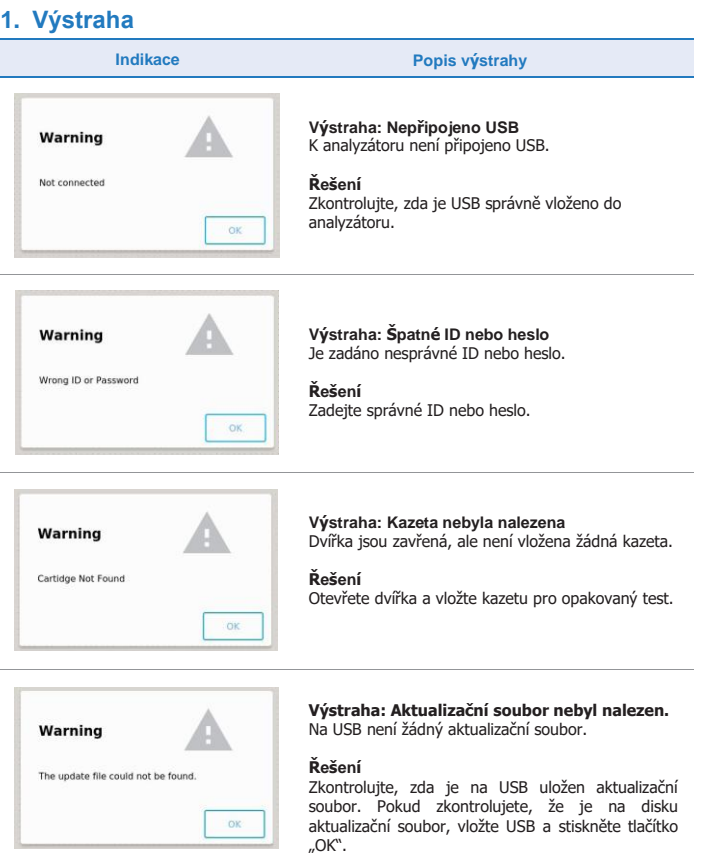

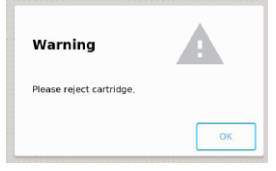

#### **Výstraha: Odstraňte kazetu**

Před pokračováním v testu odstraňte kazety nebo materiál uvízlý v modulu M10.

## **Řešení**

Před pokračováním v testu odstraňte kazety nebo materiál uvízlý v modulu M10.

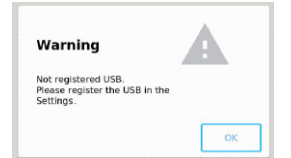

#### **Výstraha: USB není registrováno**

Paměťové zařízení USB vložené do konzoly M10 není zaregistrováno.

**Řešení**

V pořadí "Setting -> USB Registration -> Register"<br>zaregistrujte použití paměti USB.

# <span id="page-43-0"></span>**2. Informační hlášení**

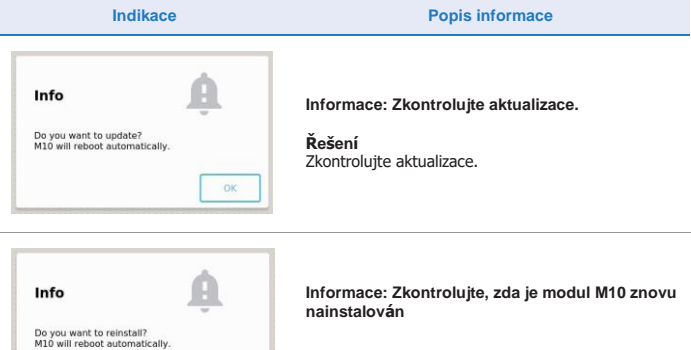

#### **Řešení**

OK

Zkontrolujte, zda je modul znovu nainstalován.

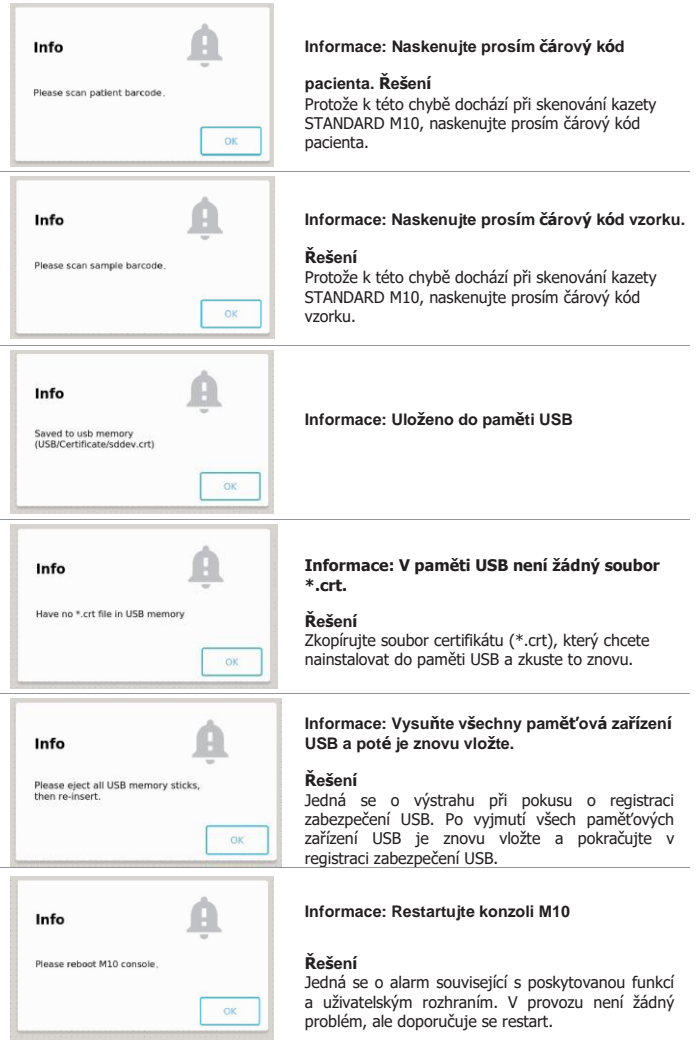

# <span id="page-45-0"></span>**3. Chybová hlášení**

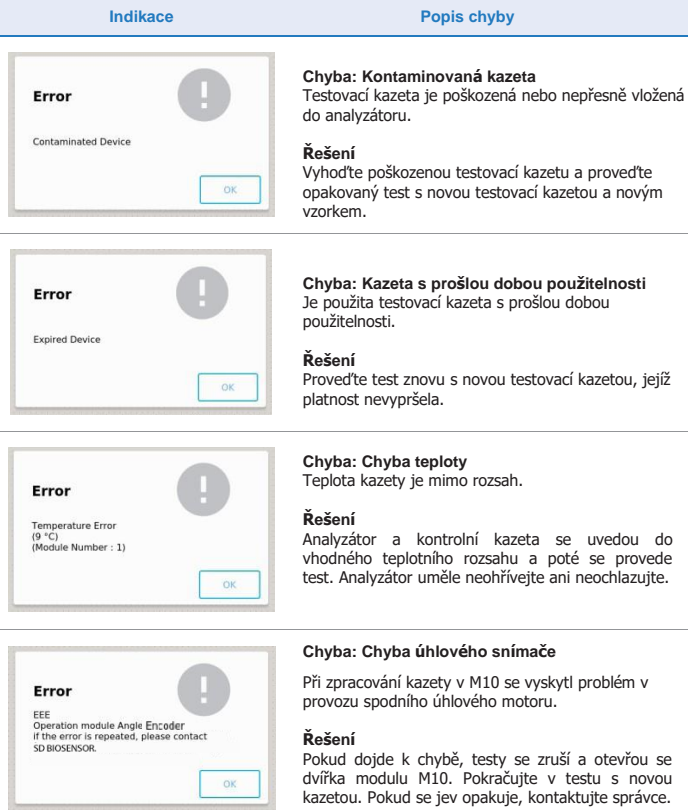

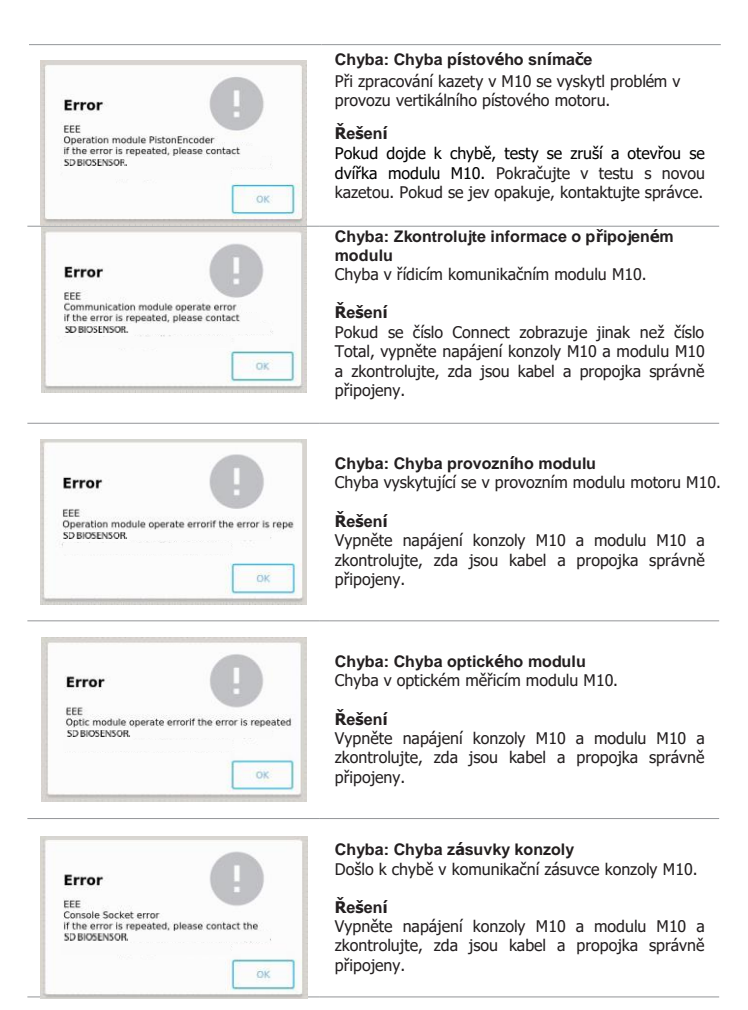

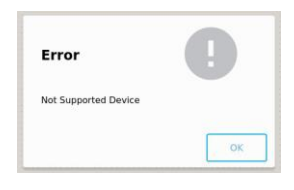

#### **Chyba: Nepodporované zařízení** Použijte čárový kód kazety dodané společností SD Biosensor.

# Error EEE EEE<br>Optic Red light error<br>Optic Green light error<br>Optic Blue light error Optic Blue light error<br>if the error is repeated, please contact the<br>SD BIOSENSOR.  $QK$

## **Řešení**

**Chyba: Chyba detailu optiky.** Chyba v optickém měřicím modulu M10.

Vypněte napájení konzoly M10 a modulu M10 a zkontrolujte, zda jsou kabel a propojka správně připojeny.

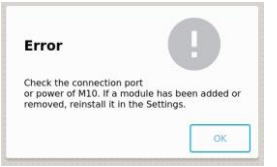

#### **Chyba: Zkontrolujte informace o připojeném modulu**

Připojte číslo uživatelského rozhraní a musí být shodné s číslem fyzicky nainstalovaného modulu M10.

#### **Řešení**

Pokud se číslo Connect zobrazuje jinak než číslo Total, vypněte napájení konzoly M10 a modulu M10 a zkontrolujte, zda jsou kabel a propojka správně připojeny.

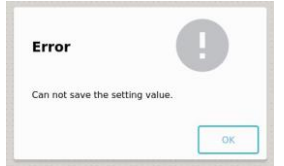

**Chyba: Nastavení sítě není správně dokončeno.**  Nastavení sítě související s položkou Network a LIS konzoly M10 je nesprávné.

#### **Řešení**

Zkontrolujte znovu nastavení sítě a obraťte se na správce sítě.

## $\boxed{\text{ND}}$   $\text{C}$   $\text{E}$ **M10-01S**

Výrobce

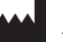

# **SD Biosensor, Inc.**

**Sídlo:**

C-4th&5th, 16, Deogyeong-daero 1556beongil, Yeongtong-gu, Suwon-si, Gyeonggi-do, 16690, KOREJSKÁ REPUBLIKA

#### **Výrobní závod**

74, Osongsaengmyeong 4-ro, Osong-eup, Heungdeok-gu, Cheongju-si, Chungcheongbukdo, 28161, KOREJSKÁ REPUBLIKA [www.sdbiosensor.com](http://www.sdbiosensor.com/)

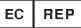

# **Oprávněný zástupce**

Altenhofstrasse 80, 66386 St. Ingbert, Německo Tel. : +49 6894 581020, Fax : +49 6894 581021

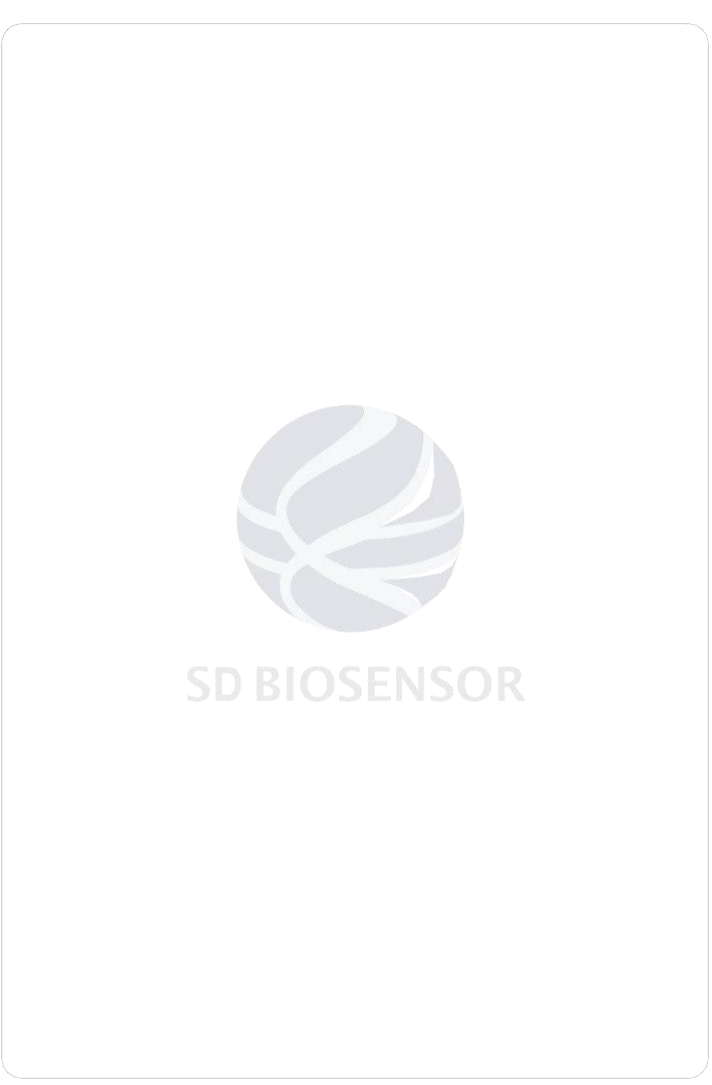

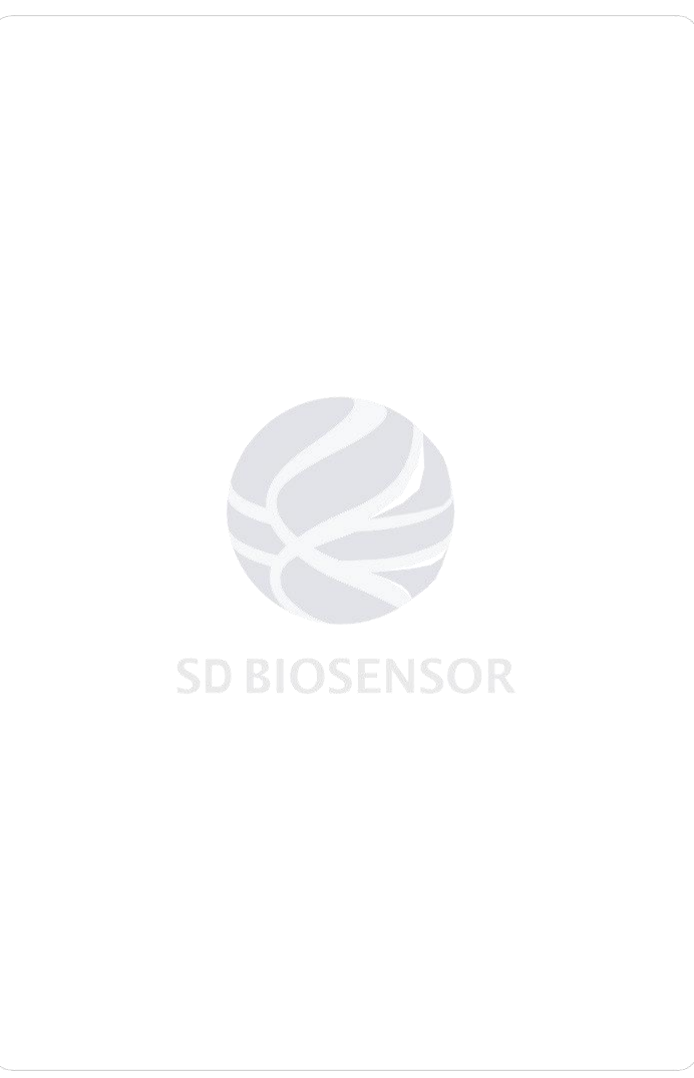

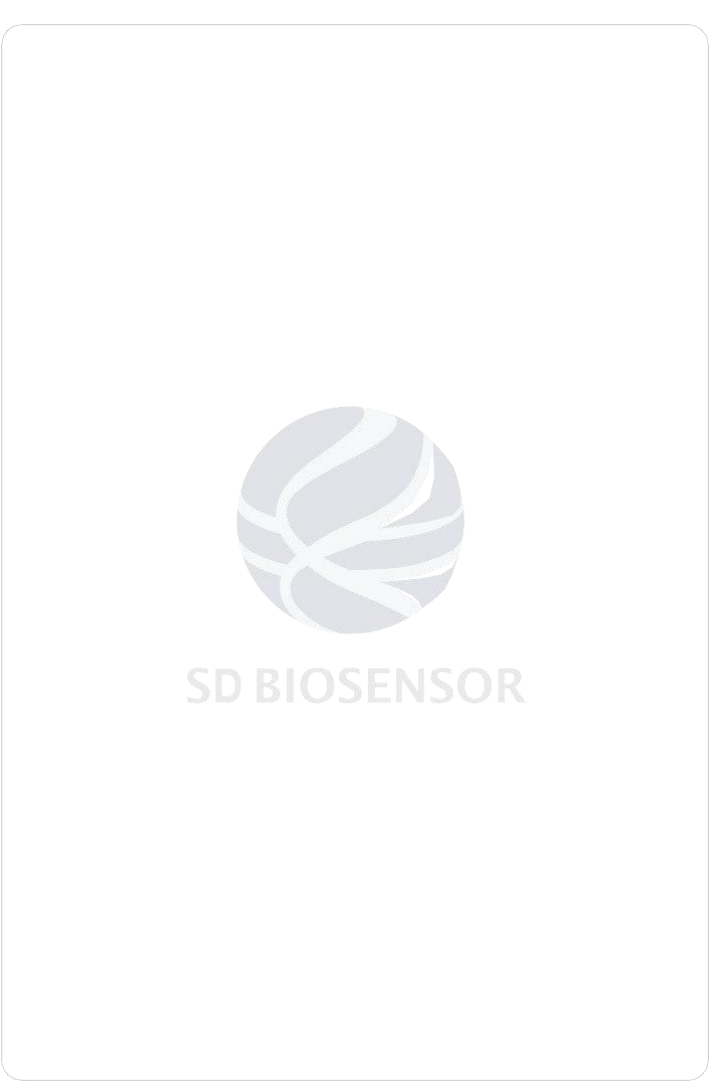